### Student Transfers During Testing – within Massachusetts Only

- To transfer student to a **different school in the same district**, see "Transferring Students" in the Online Help button ? in WIDA AMS Student Management.
- To transfer student **to or from a different district in Massachusetts**, either the sending or receiving district submits a Student Transfer Form in WIDA AMS. See pages 68–71 of the [WIDA AMS User Guide](https://www.wida-ams.us/default.aspx?leapp=General+Information).
- [See "I](http://www.doe.mass.edu/mcas/access/)[nstructions for Student Transfers During Testing](https://www.doe.mass.edu/mcas/access/studenttransfer-instruct.html)" on DESE's ACCESS for ELLs web page for more information about transferring a student record.
- **Student records cannot be transferred to or from another state within WIDA AMS.**

## Training for ACCESS for ELLs

#### **ACCESS for ELLs**

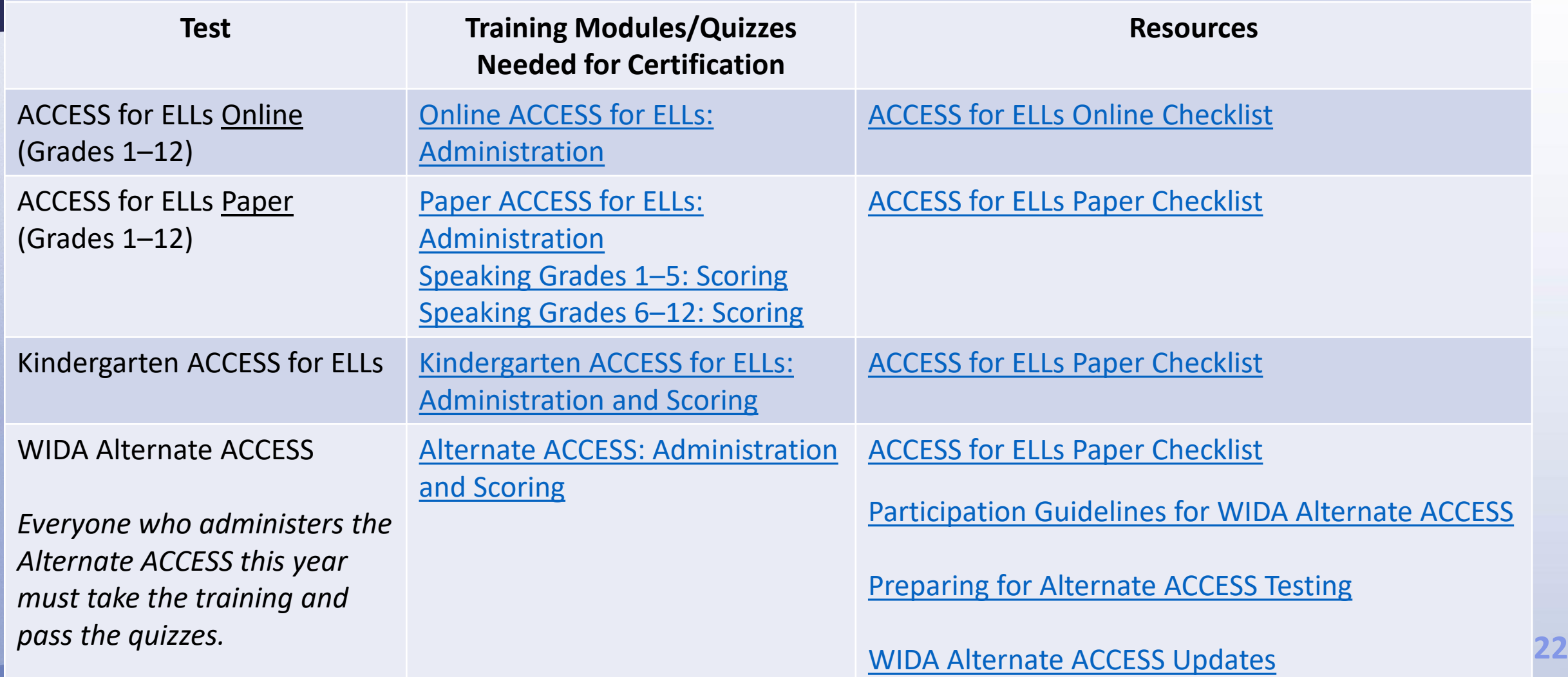

Test Administrator and Test Coordinator Certification

- Each educator must sign in to their **WIDA personal account** to access trainings.
- **Test Coordinators** and **Test Administrators** must complete the ACCESS online training session(s) and be **certified** for the tests they will administer.
	- **EXEC** Recertification is required every two years.
	- Those who were certified to administer ACCESS tests in 2022–2023 (last year) need not recertify; all others must take the trainings and pass the appropriate quiz(zes).
	- **EXALL those administering the WIDA Alternate ACCESS for grades K-12 in** 2024 will need to take the training and certification quiz.

### Accessing the Assessment Training Courses

Online trainings are found in the WIDA Secure Portal under Assessment Training.

- 1. Go to<wida.wisc.edu> and click the blue Login button Login v
- 2. Select **WIDA Secure Portal** from the drop-down to sign in to your personal account.
- 3. Click on the **Assessment Training** tile.
- 4. Select which training you want to take, then click the "**Course Details**" link for that training.
- 5. On the next page, click "**Enroll Now**", then "**Confirm**". You will be able to take the course as soon as you enroll, or you can go back to it later when you are ready.

## Confirming Training Course Completion and Certification

To view your own certification reports:

• On the WIDA Secure Portal login page, select "**Manage**", then "**My Profile**". Your certifications can be found in the "**Certifications**" drop-down.

District Test Coordinators can view certification reports of staff in their district:

- On the WIDA Secure Portal login page, select "**Manage**", then "**Certification Report**."
- Then check "**Filter by Certification Date**." Enter the dates you want to search (September 1, 2023–today, for example).
- Select a school (optional) and check "**Assessment Training.**"
- Click "**Submit**."

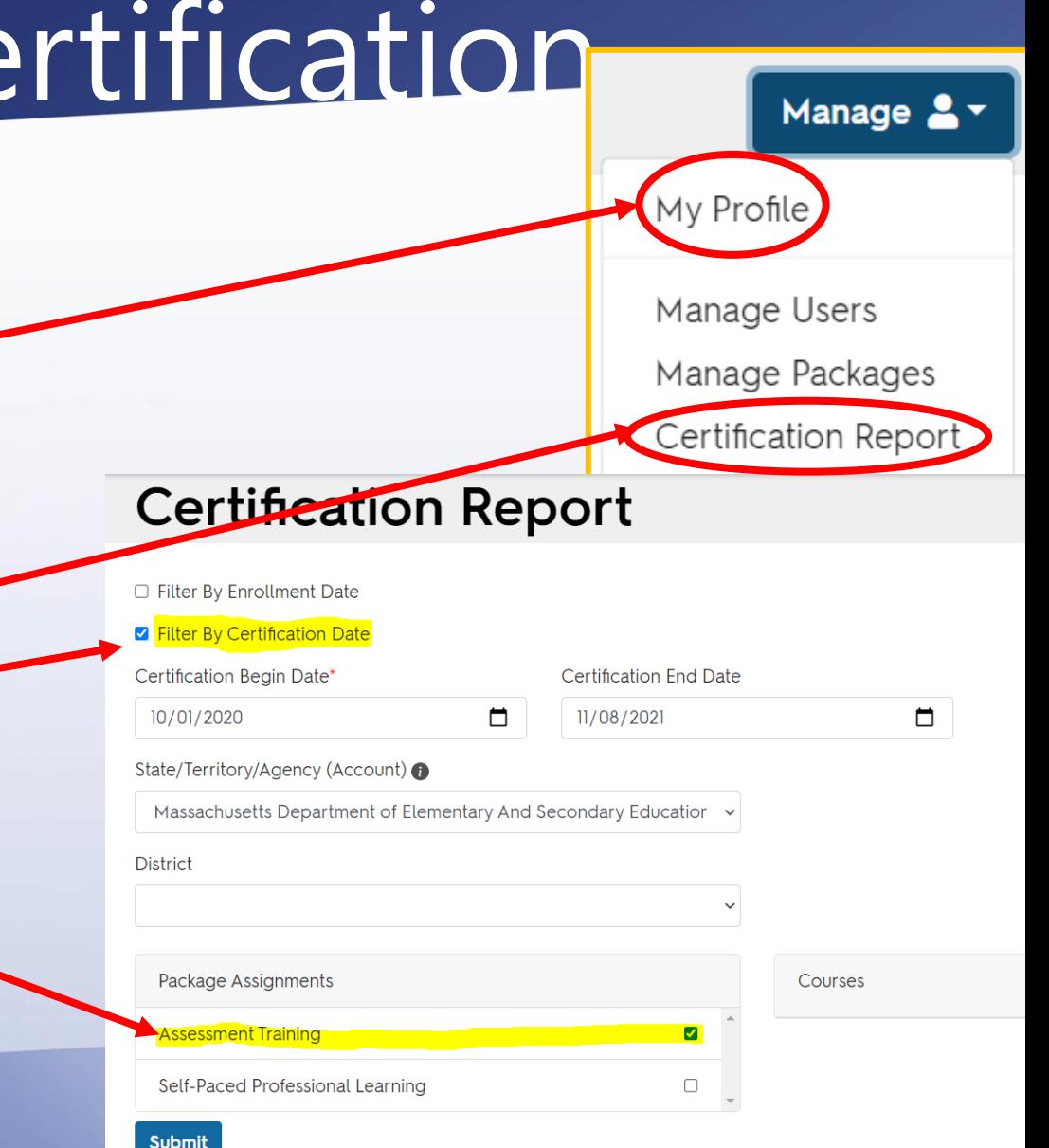

### Technology Requirements Resources

- DRC Insight Secure Application Version 14 should be installed on every student testing device prior to testing.
	- Installers for the DRC INSIGHT Secure Application can be found in [WIDA AMS](https://urldefense.com/v3/__http:/url7125.datarecognitioncorp.com/ls/click?upn=-2BFgx-2F0s3Ow-2B6-2F8wBk3kGAJfYM2I-2BM32GyP-2B2ur3EawrUvExgTUe3o4VYRCNDCdov3l8StcdyxjPu6A-2FLPFsDsmZ0CSKtfTG-2BwKNzyeJ2CX4-3DTh8V_jAK6QCtZyG6YI-2FtUtBIk1Fnh4guKsXbxmplwDehm6gI8suUqlNXXQCQpY9bhyuAiQw37SgTk53R6ODVCe7lIkM2ZeiC8vb-2BEoufC-2FvX5caR5Pg0epyr4tAINymnMarjXkNNNIBkLAB7QJ2ORZGJdBniDSEswM8XPwLWPFpnEnEuMWao99nQ7a2u2TdKPMtKro6wixmOdyJoB9j-2FJ6Wz9Yzd-2FLa8QXU8f1VQb1gnsIWpG7xxGKCasM2IWhy5TXM-2FypxWoYxccU8qs1EUsBANFJAmeBqoM3d8dOjS1vlx6kjFSrqGtXmFikcOT4fDxP9ALbNFspQHZEhS-2FiPiBlMxb5jgkYy2iJU5iwmvNRbdBbPJ0ePlk3ThKZhuYrr4ORGD91guDfo0-2FHWPpoJbxG8vkn-2F9KNRFCqaEF-2F1yHvWxxEbQuytRttR5Ze5ohaL4GDZ21DyQm4fwmLrrkTTpWVFvQUQaKpspoeP0d-2BPVxgjGz8kJHmwrZUQTlOixt6LP0aXNxJNdfMG3DLsbSvTsw6-2BilRMzbXrg588oGOq7gMT7M7YRqvbTmsYAqJUUzYFi3iJZhYJQ1EVryhaDfMQmjwDKsA8zszwY64eXxqrvbdMtL-2F3M-3D__;!!CUhgQOZqV7M!1s23z5PzPVU8dsivfMJX933lX8l4W9QX5eFmXQP6OEjwRBEe0wdWlSfgeUYjeNQldZQQ$) under My **Applications > General Information > Technology Downloads**.

### • In WIDA AMS under **My Applications > General Information > Documents**

- [Supported System Requirements for ACCESS for ELLs and Screener](https://www.wida-ams.us/default.aspx?leapp=General+Information)
- [DRC INSIGHT Technology User Guide](https://www.wida-ams.us/default.aspx?leapp=General+Information)
- [Site Technology Readiness Checklist for Deploying WIDA Online Assessments](https://www.wida-ams.us/default.aspx?leapp=General+Information)
- [ACCESS for ELLs Headset Specifications](https://www.wida-ams.us/default.aspx?leapp=General+Information)
- [Network Evaluation and Troubleshooting](https://www.wida-ams.us/default.aspx?leapp=General+Information)
- Email sent to Education Technology Directors on 11/21/2023: "2023–2024 Annual DRC Technology Updates & Enhancements"
- Contact DRC Customer Support: [wida@datarecognitioncorp.com](mailto:wida@datarecognitioncorp.com) or 855-787-9615 with questions.

### WIDA Trainings for Technology Coordinators

### Recorded and upcoming webinars are available in the **[WIDA Secure Portal Webinars](https://portal.wida.us/webinar/webinarlist?fl_$0%5Efilters%5ETopic=Technology)** tab:

- •During Testing: Technology Troubleshooting
- •Pre-Testing: Technology Coordinator Support for Test Administrators
- •Pre-Testing: Technology Installations Part 2
- •Pre-Testing: Technology Installations Part 1
- •Pre-Testing: Software Updates & Tech Readiness Checklist
- •DRC Technical Enhancements for 2023-2024

## Technology Troubleshooting During Testing

If you receive a system error message, try the following before calling the Help Desk:

- Are multiple students experiencing the same issue?
	- Check the system status page for any system outage information.
	- Check with the technology support team from the site to see if there are any issues.
- If the issue is isolated to only a few students, try:
	- Rebooting the machine. Does the error still occur?
	- Moving the student to a different computer. Does the error still occur?
- See [Technology Troubleshooting and Issue Report Form](https://www.wida-ams.us/default.aspx?leapp=General+Information) in **WIDA AMS > My Applications > General Information > Documents**
	- If problem is still not resolved, fill out page 2 of the "Technology Troubleshooting and Issue Report Form" and call DRC Customer Service (855-787-9615) with the information.

### WIDA System Status Page

- Displays the current status of the DRC Portal/WIDA AMS, DRC INSIGHT, and Screener Scoring.
- If you suspect a technical problem is due to a system outage, follow the link at https://wida[status.drcedirect.com](https://wida-status.drcedirect.com/) to confirm whether all test systems are working as expected.

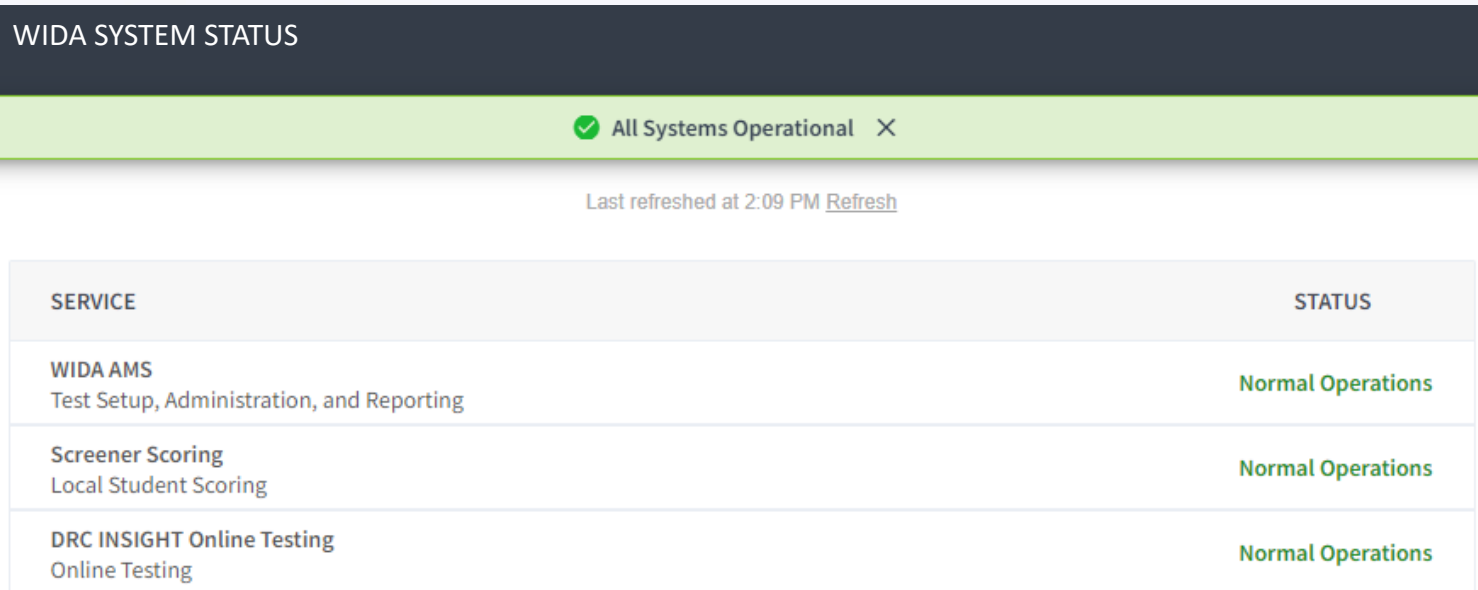

## Administering ACCESS for ELLs

- Test security
- Sample items, demos, and practice tests
- Speaking test tips
- Writing test tips
- Student testing tickets
- Test monitoring
- Paper-based test administration
- Kindergarten ACCESS for ELLs

## Test Security

#### Paper tests

- **Test administrators may view test booklets up to 24 hours before the test is administered** under Principal's supervision, in a secure location.
- Store paper materials in a secure location when not in use.
- Do not transfer materials between testing sites.

#### Online tests

- Seat students at least 3 feet apart so they cannot see adjacent screens. You may seat students:
	- with barriers between computers
	- staggered face-to-face, an appropriate distance apart
	- at least every other seat
- Collect test tickets after the student logs in. Securely destroy test tickets after students have finished testing.

Return secure materials to DRC. See slide 64 for a list of what to return and what to keep or securely destroy.

### Test Security - Monitoring

- **Ensure that students do not have access to electronic devices such as cell phones, smart watches, tablets, ear buds, Bluetooth enabled devices, computers or other electronic devices other than**  the one they are testing on. Use of such devices during testing **may result in an item or test invalidation.**
- Monitor use of scratch paper to ensure that complete responses are not written down to be spoken into the microphone during the Speaking test.
- Active monitoring includes moving around the room where the student is testing to ensure test items are secure and that students are engaged with the test.
- Students should not be tested in common areas such as hallways or offices where distractions may occur.

### Sample Items, Demos and Practice Tests

- Intended for students to use to become familiar with the test, and for test administrators to review what the test items look like and how they are presented
	- [ACCESS, WIDA Screener, and Samples](https://wbte.drcedirect.com/WIDA/portals/wida)
	- [ACCESS and WIDA Screener Test Demos](https://assets.drcedirect.com/States/WIDA/Tutorials/Student/201908-html5/index.html)
	- [WIDA Alternate ACCESS](https://wida.wisc.edu/sites/default/files/resource/Alternate-ACCESS-for-ELLs-Sample-Items.pdf)
	- [Braille](https://wida.wisc.edu/assess/access/preparing-students/practice)
	- [Paper-based ACCESS for ELLs](https://wida.wisc.edu/assess/access/preparing-students/practice)

### Order of Test Administration

### **Online and Paper test formats:**

• Give Listening test first, then Reading, then Writing and Speaking (in either order).

### **Online format:**

• Students' performance on the Listening and Reading tests will determine their tier placement for Writing and Speaking.

### **Paper-based format:**

- Listening and Reading tests are **group-administered**.
	- May administer both together in **one session or as separate sessions**.
- Writing and Speaking Tests may be administered in either order, after Listening and Reading tests are given.

### Estimated Administration Times

Students work at their own pace – tests are untimed.

- 
- 
- 
- Listening Approximately 40 minutes
- Reading Approximately 45 minutes
- Speaking Approximately 35 minutes
- Writing\* Approximately 65 minutes

These are guidelines/suggestions for scheduling purposes only and include actual testing time, not preparation or breaks.

**35** \*Writing times for Grade 1 Tier A will be approximately 35 minutes. Other writing tests will be approximately 45-65 minutes. Tier B/C tests generally take longer than Tier A tests.

# About ACCESS for ELLs Speaking Test

- Online speaking tasks are presented at three proficiency levels: Levels 1, 3, and 5.
	- Tier assignment is based on the results of Listening and Reading tests, which must be administered first.
	- Tier assignment is available almost immediately.
- The length of response time depends on the task, grade-level test, and student's proficiency level.
- During scoring, students will not be penalized for running out of time and/or not completing a sentence or thought.
- Student responses should be **clearly delivered** and include **relevant word choices** focused on the question.

## Preparing to Administer ACCESS Speaking Test

- Set up testing environment with enough space between students to minimize distractions and to allow for privacy when students are speaking.
- WIDA recommends testing up to 3 to 5 students per test administrator. Newcomers and students at lower proficiency levels may need individual testing.
- Test administrator should test new (or shy) students individually and encourage the students to "talk to you" while speaking clearly into the microphone.
- Scratch paper can be used but cannot contain full responses.
- Practice with students before testing using sample test questions
	- Have the student practice responding using progressively longer and more complex sentences.
	- Watch the histogram to ensure their voice is being recorded loudly enough.
- Do not hit STOP until you are sure you have finished. **You cannot go back once you hit STOP.**

## Sample Speaking Test Items and Scoring Tools

- [Sample items](https://wbte.drcedirect.com/WIDA/portals/wida) provide opportunity to practice spoken language as they would on the Speaking test.
- *[Interpretive Guide for Score Reports](https://wida.wisc.edu/sites/default/files/resource/Interpretive-Guide.pdf)*
- [WIDA Speaking Scoring Scale Grades 1](https://wida.wisc.edu/resources/wida-speaking-scoring-scale-grades-1-12)-12 used to score responses to ACCESS for ELLs and WIDA Screener test items.
- [WIDA Speaking Rubric Grades 1](https://wida.wisc.edu/resources/wida-speaking-rubric-grades-1-12)–12 used to understand the scores students earn on ACCESS and WIDA Screener, analyze student performance in the classroom, and plan ways to scaffold language learning.

### Online Writing Test: Delivery and Response

- Students in grades 4–12 will keyboard their Writing responses. Handwriting booklets should be ordered for students in grades 4–12 who:
	- have it written into their IEP, **or**
	- are first-year EL and unable to take the computer-based writing test
- If a different test format is needed by a student:
	- make changes in WIDA AMS (*before* printing testing tickets) **and**
	- order materials during the Additional Test Material Ordering window

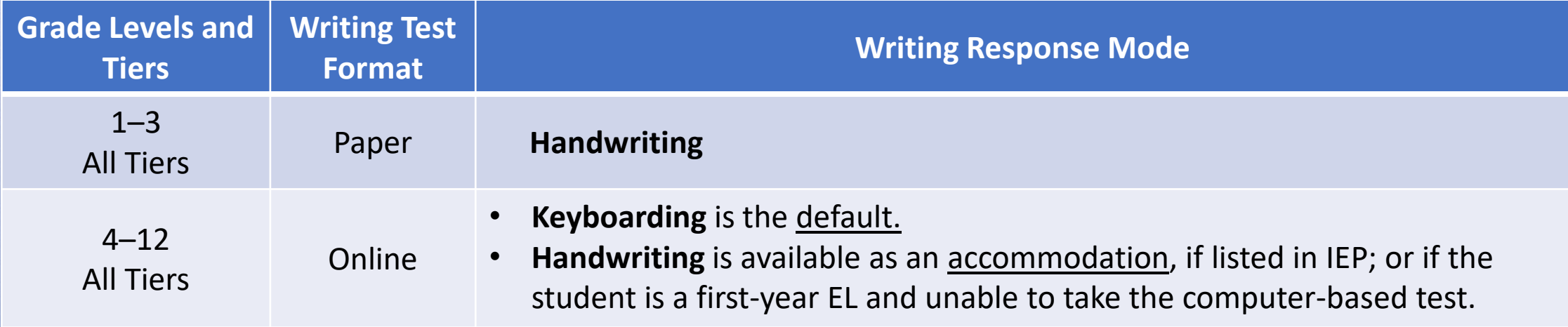

### Writing Tiers for Online Test Administration

- A **Tier Placement Report** must be generated for students who will use a handwriting test booklet for the Writing test.
	- See the [How Do I Export a Tier Placement?](https://www.drcedirect.com/all/eca-portal-v2-ui/#/products/WIDA/customer-service/articles/2528641037) Knowledge Article in WIDA AMS.
	- Tier placement is automatically generated for keyboarded sessions.
- After Listening and Reading tests are completed, run the report to identify which tier booklet (A or B/C) the student should receive.
- **Grades 1**–**3 Writing tests use handwriting booklets.** Grades 1–3 Writing tests must be administered in separate test sessions by grade cluster and tier (e.g., Grade 1 Tier A, Grade 1 Tier B/C, Grades 2–3 Tier A, and Grades 2–3 Tier B/C).